# **Reisen buchen**

#### **Schritt 1. : Reise öffnen – Buchung starten**

Zuerst öffnen sie die Reiseverwaltung des Travelsellers mit folgendem Link (eventuell noch einloggen)

<https://moana.travelseller.net/index.php?module=reisen>

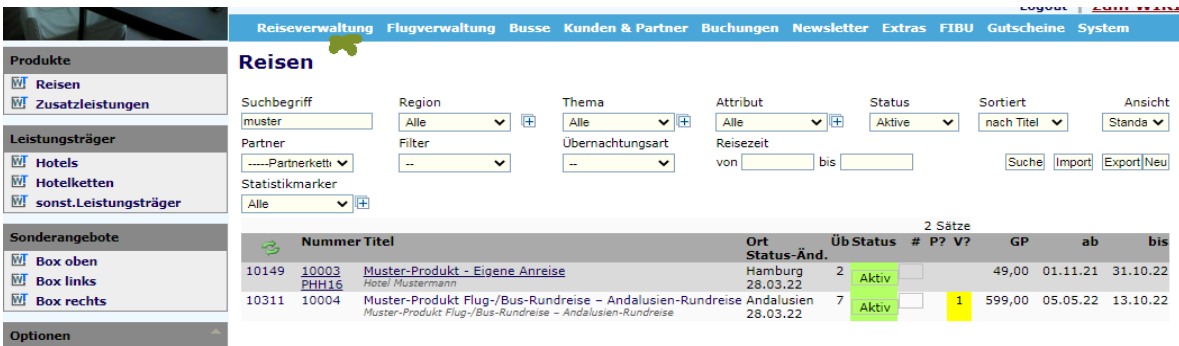

Klicken sie nun auf den Titel der jeweiligen zu buchenden Reise.

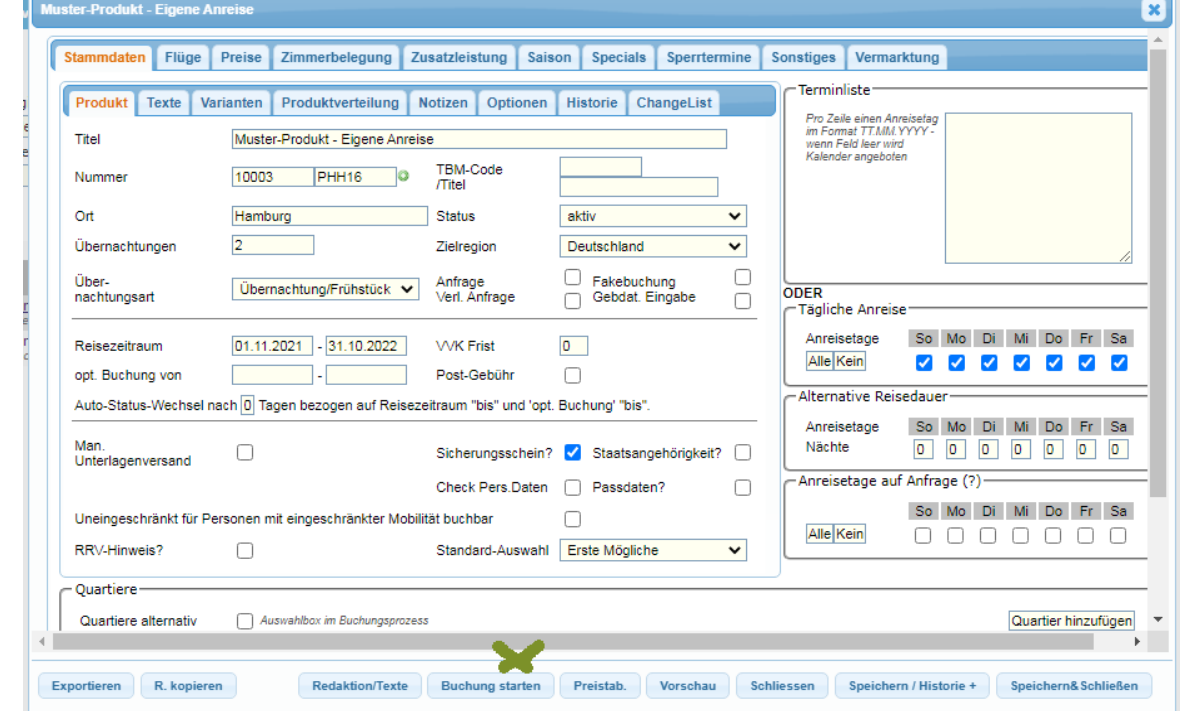

Mit dem Button "Buchung starten" gelangen sie in ein neues Dialogfenster, in welches sie schon bestehende Kunden oder Partner eintragen können.

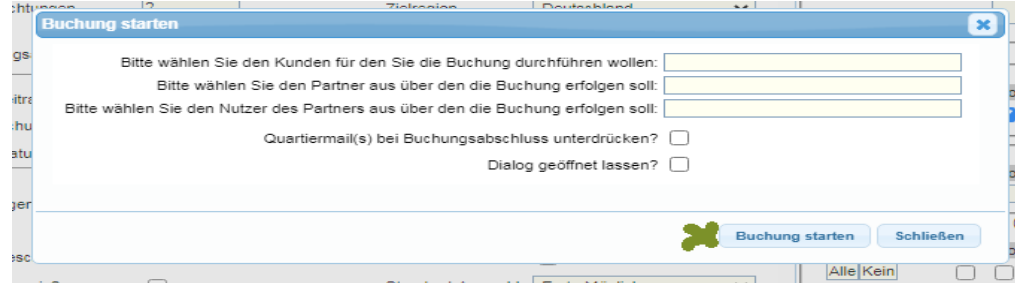

Mit "Buchung starten" werden sie zur Buchungsstrecke weiter geleitet.

#### **Schritt 2. : Datum und Reisende auswählen**

Wählen sie nun die Anzahl der zu buchenden Erwachsenen und Kinder sowie die Reisedauer. Danach wählen sie den Anreisetermin.

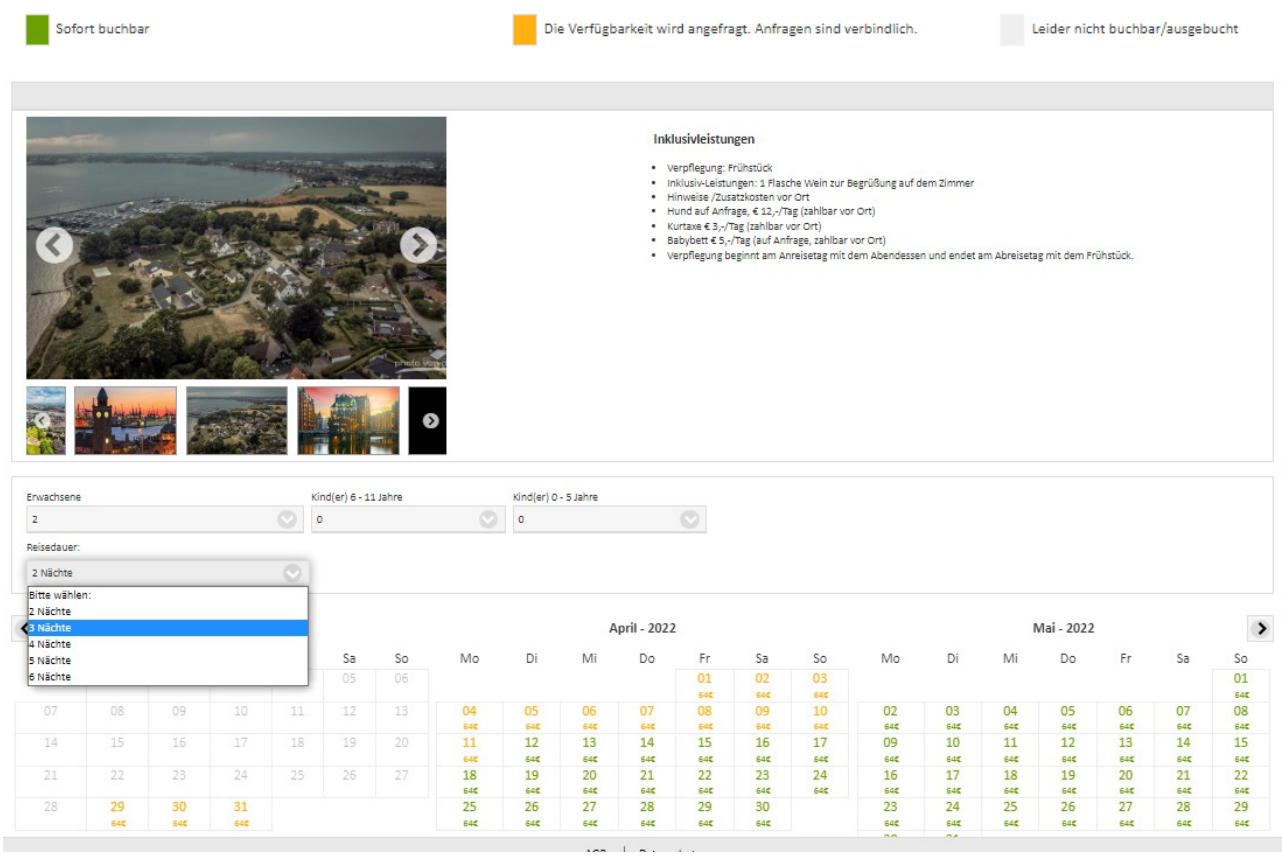

Nun erscheinen die buchbaren Zimmer. Mit Klick auf den jeweiligen Button gelangen sie in die Detailansicht der Buchungsdaten.

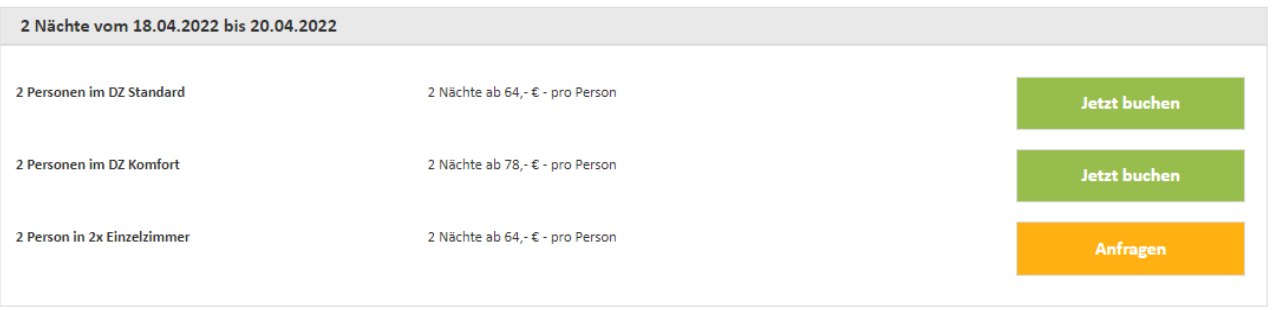

# **Schritt 3. : eventuell Verpflegung, Zusatzleistung, Gutschein, Zahlart wählen**

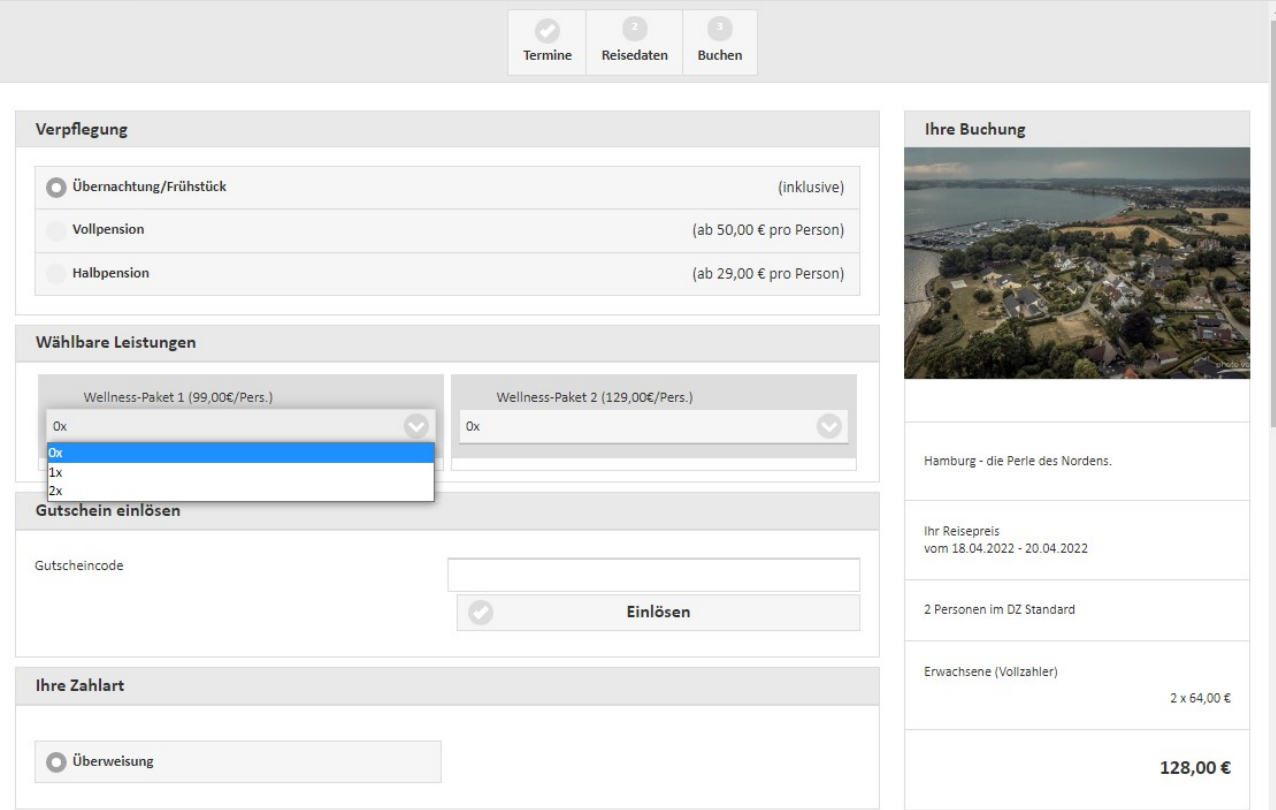

# **Schritt 4. : Kundendaten, Reisende und Bemerkungen/Wünsche eingeben**

# Die Daten eingeben und "Weiter" klicken.

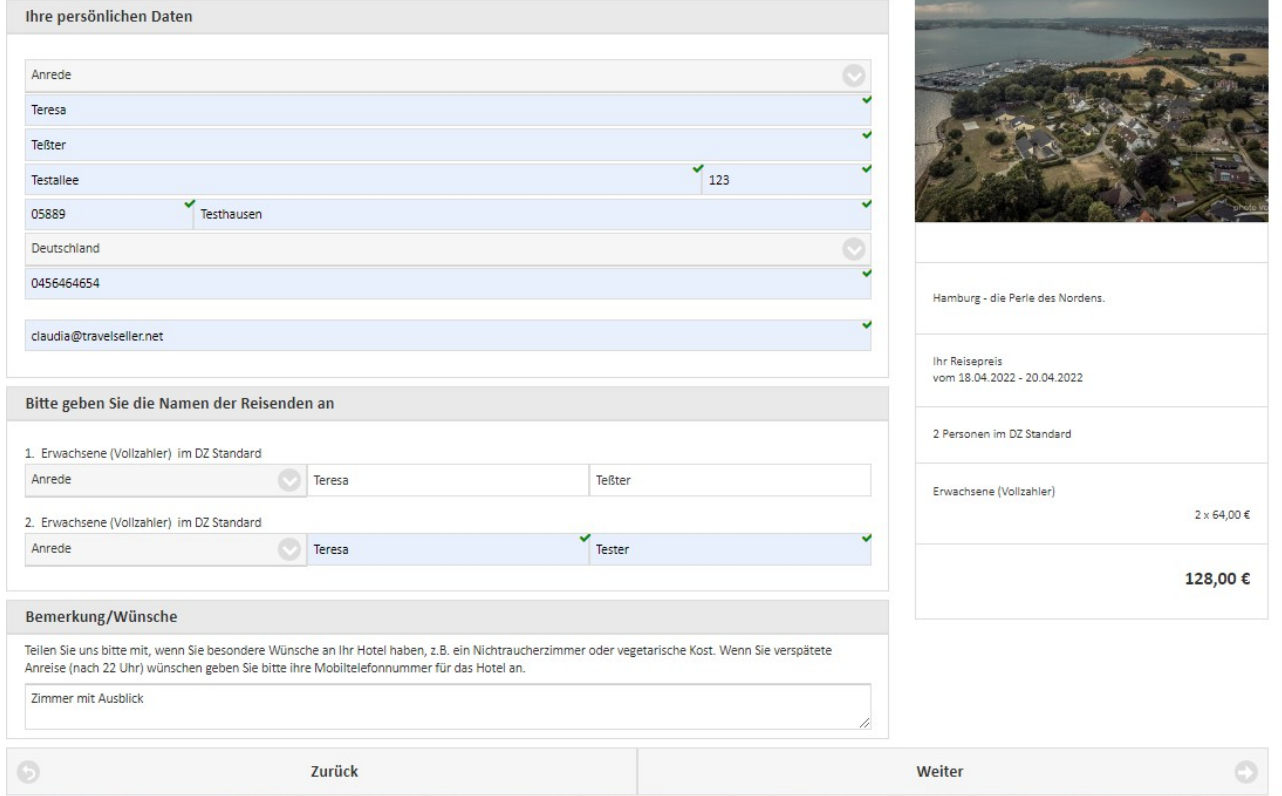

#### **Schritt 4. : Buchungsdaten kontrollieren**

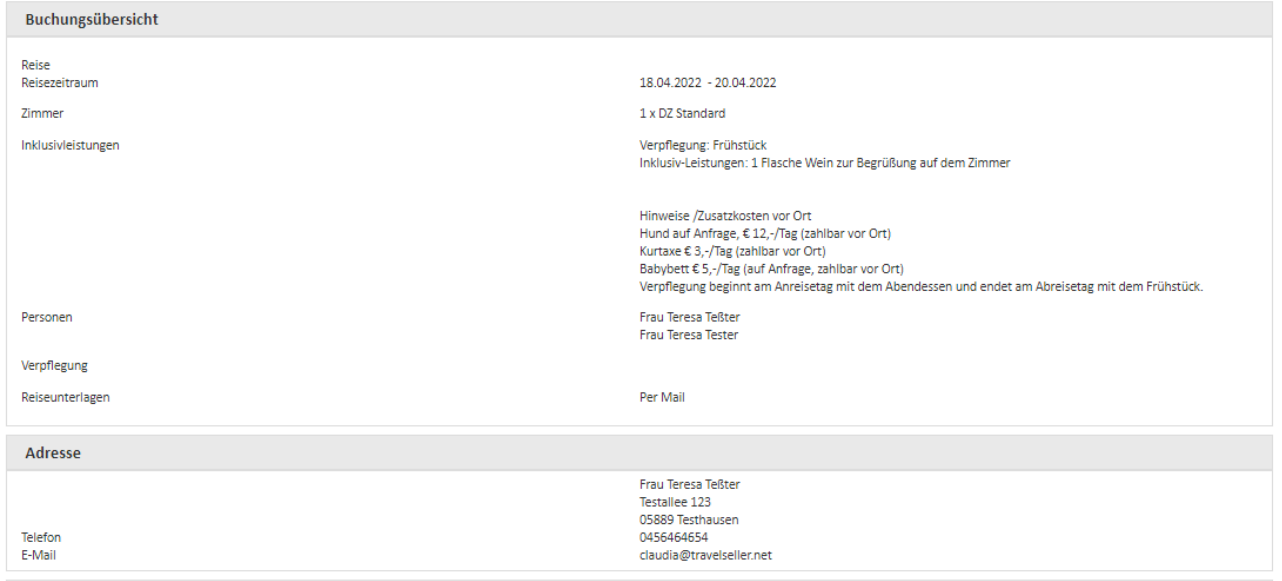

#### Schritt 5. : Versicherung auswählen und "Zahlungspflichtig buchen!"

Im letzten Schritt kann eine Versicherung gebucht werden. Wenn vorhanden werden hier noch Hinweise für den Kunden ausgegeben. Die AGBs müssen angehakt werden und mit dem Klick auf "Zahlungspflichtig buchen!" wird die Buchung abgeschlossen und die jeweiligen Mails werden an Hotel/Kunde/sonstige Leistungsträger versendet und die Buchung erscheint im Travelseller.

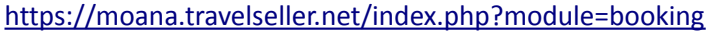

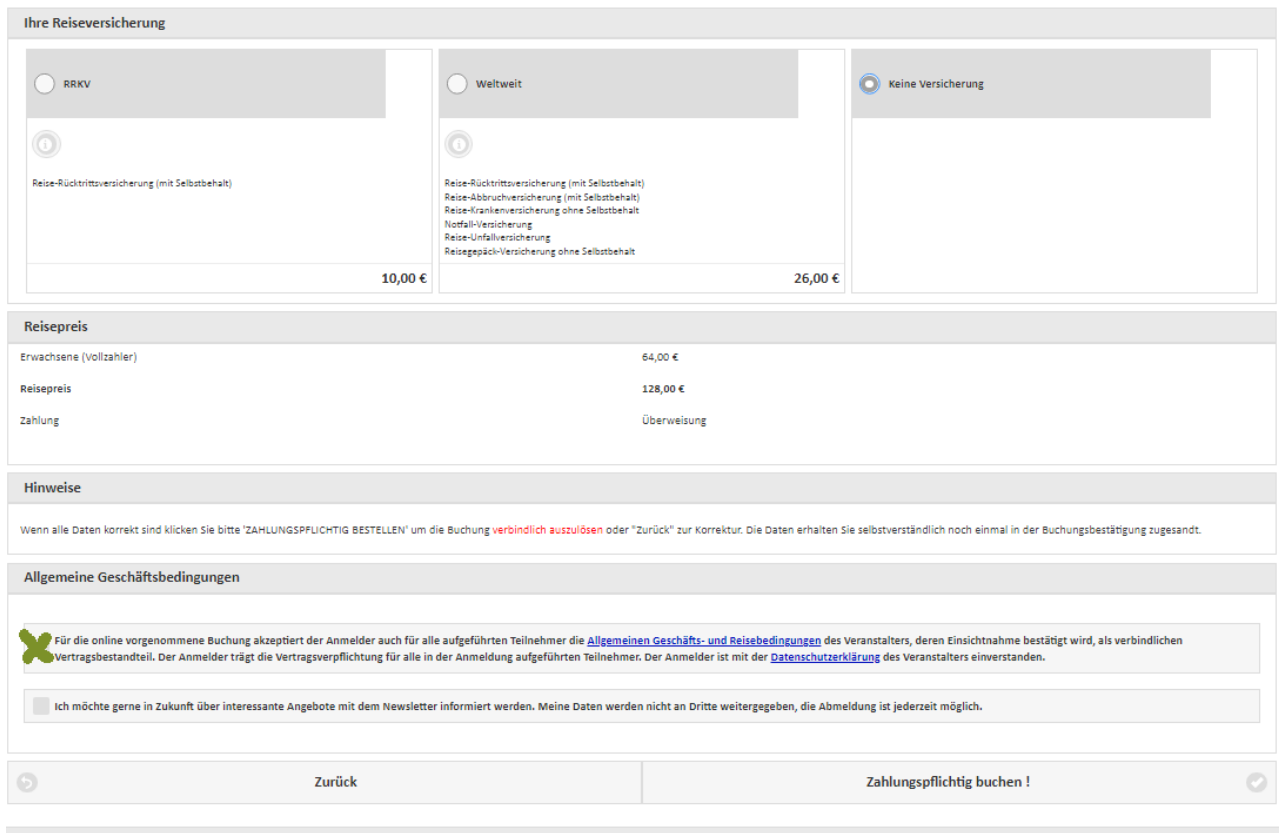